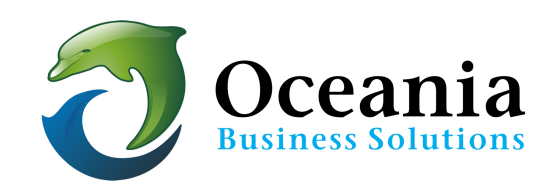

## Install Wordpress via cPanel

- 1. Login to cPanel.
- 2. Go **Softaculous Apps Installer** section and click **WordPress**.

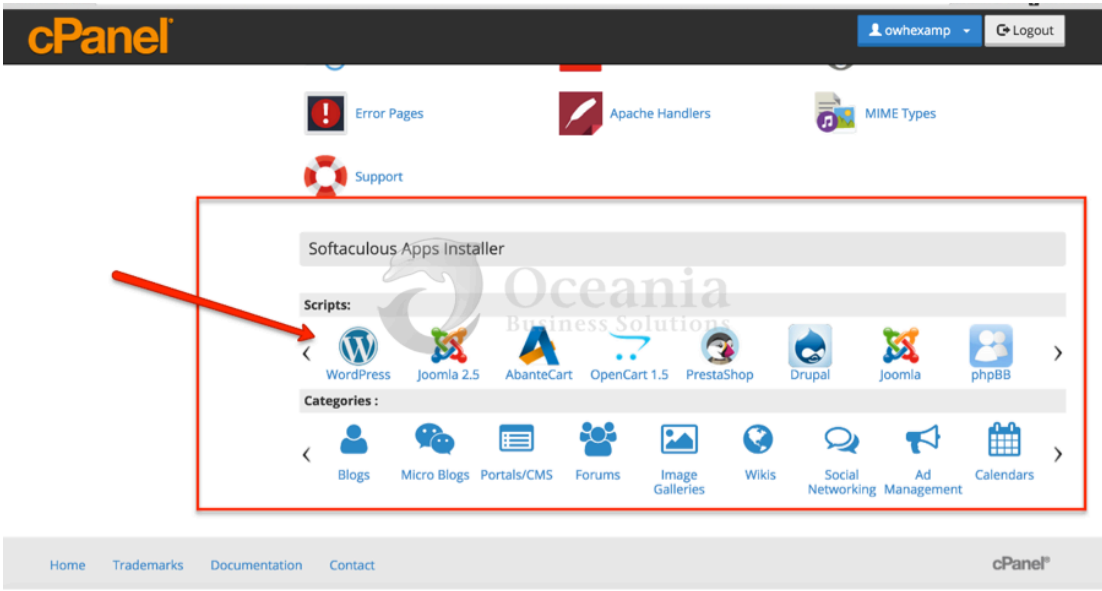

3. On the next page, click Install to start the installation process.

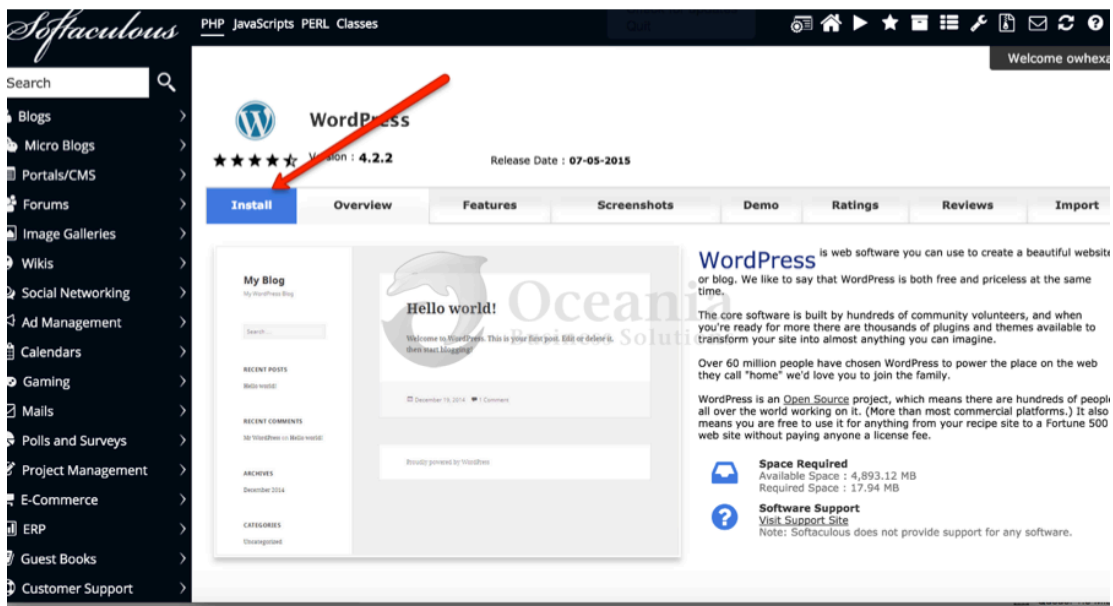

- 4. Complete the needed information fields.
	- **Choose Protocol** In most cases, use http:// format
	- **Choose Domain** Select the domain or subdomain from the dropdown box. *Note:* If you have a current site and want to retain it while working on a new wordpress website, setup a subdomain first and install the wordpress into that *subdomain*
	- In Directory Specify the name of the subfolder but in most cases this is empty. In this example, it shows wordpress will be installed into a subfolder named "wp". You may choose any name for this folder you prefer.

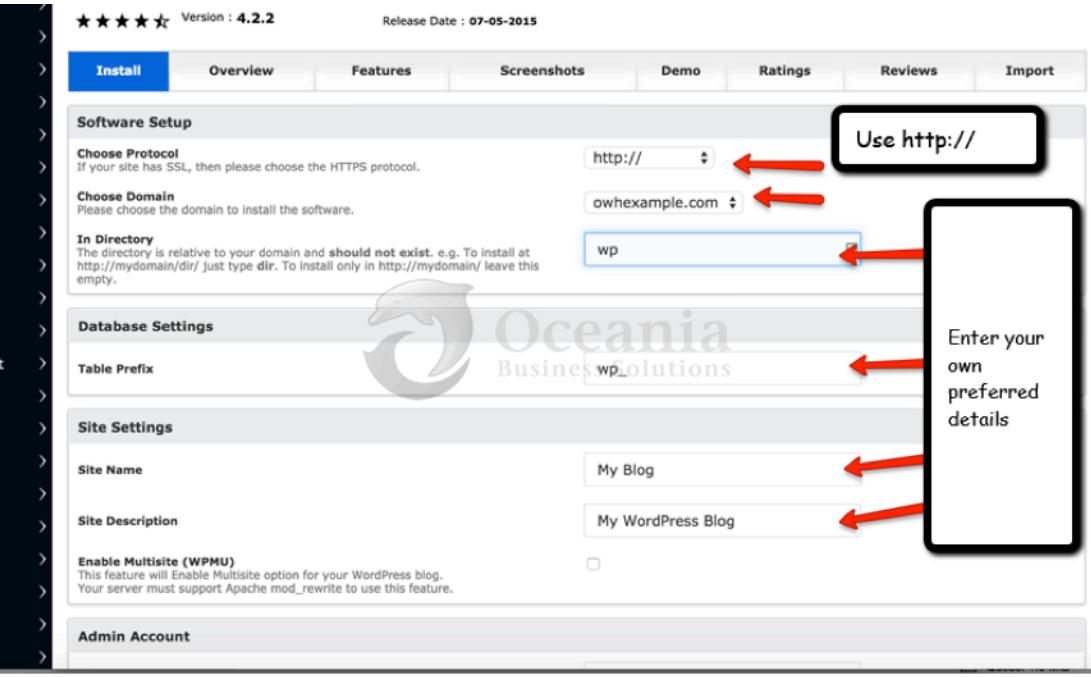

## 5. Create your own logins for the Admin Account.

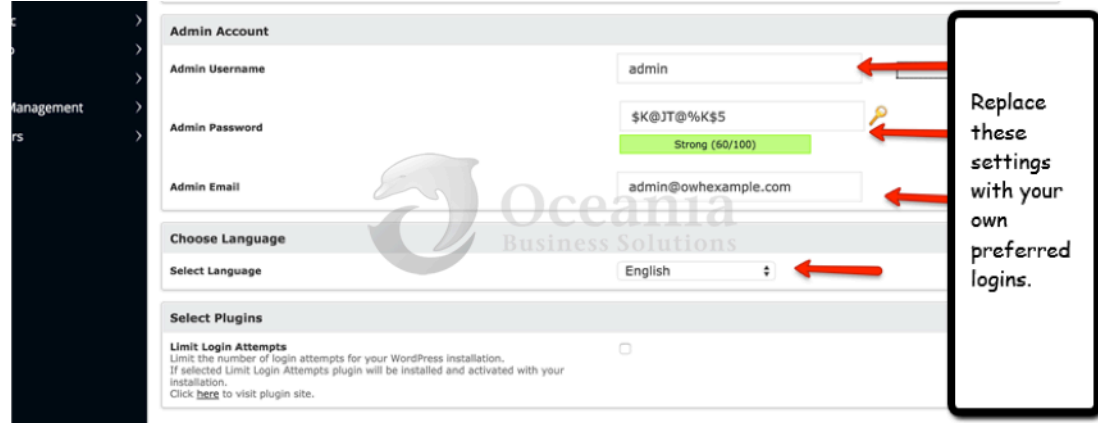

6. Click Install. Be certain you have emailed your login details to yourself.

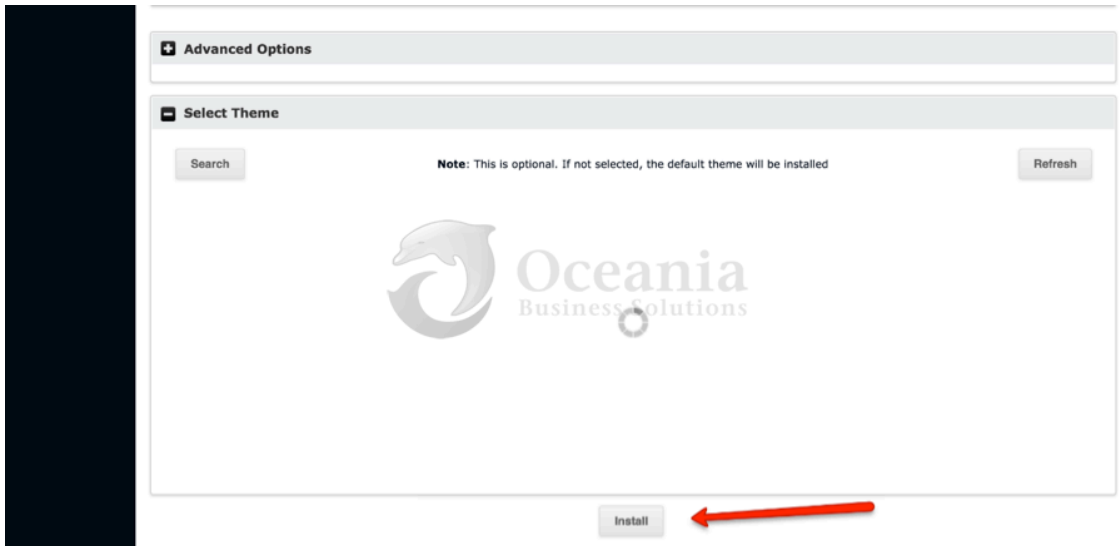

7. Wait until the installation is completed.

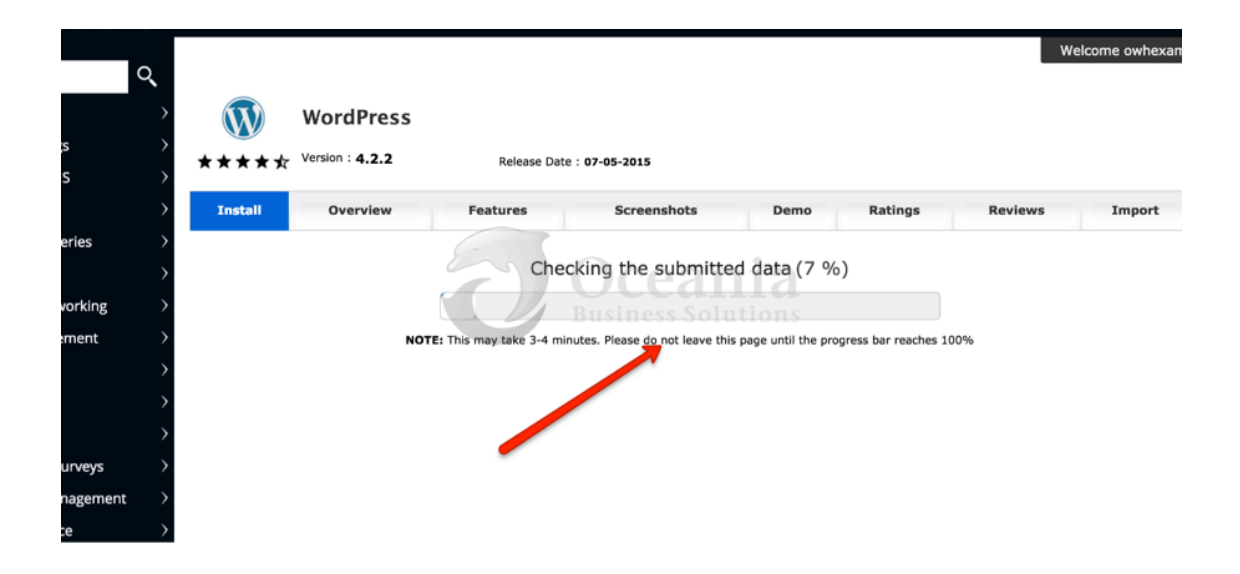

## 8. Installation Complete.

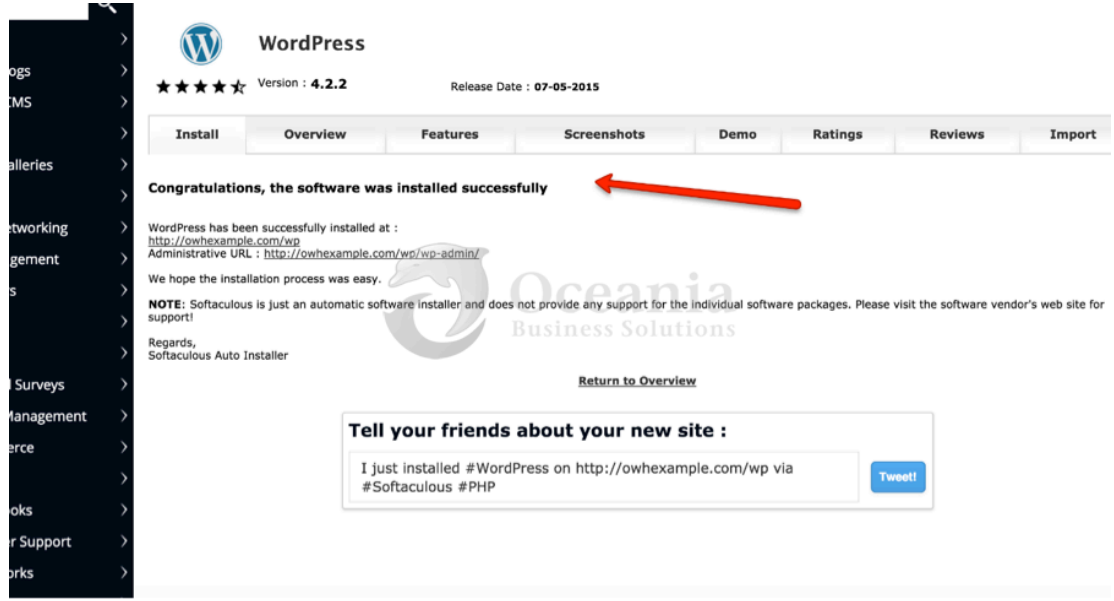

For everything you need to know about WordPress, please go to https://codex.wordpress.org, the online manual for WordPress and a living repository for WordPress information and documentation.

P O Box 321 Brunswick Heads NSW 2483 Australia ABN 37 175 432 807 **Phone:** 1300 301 990 / **Fax:** (02) 9475-0070 **Email:** support@oceaniawebhosting.com.au

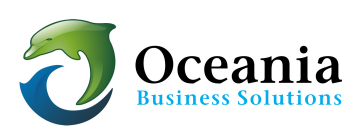